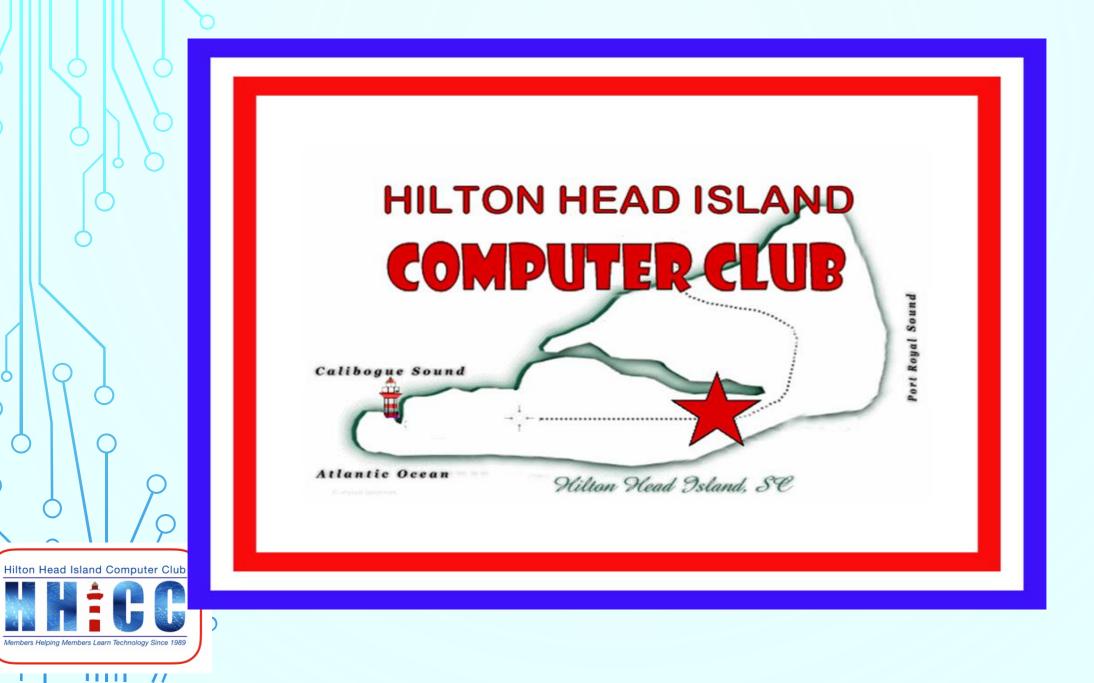

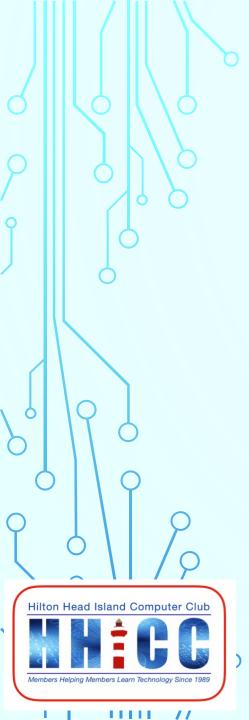

## Please keep yourself muted during the presentation.

Please write any questions you may have in the Chat box and we will review in Q&A. (look for the Chat icon at the bottom of your Zoom screen)

ck to add text

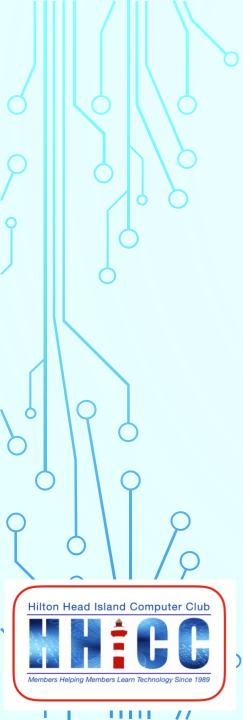

# HHICC Word Processing with WORD

Jolyn Bowler Thursday September 29<sup>th</sup>, 2020 2:00 PM

|             |                                                                         | Word                                                       | Jolyn Bowler 🛛 🍥                                 | ☺ ⊜ ? – ⊡ ×                  |
|-------------|-------------------------------------------------------------------------|------------------------------------------------------------|--------------------------------------------------|------------------------------|
| Word        | Good morning                                                            |                                                            |                                                  |                              |
| ^           | ∨ New                                                                   | New Blank Document ~ Presets ~Tem                          | nplates                                          |                              |
| Home        | Take a tour                                                             | Aa<br>HAB<br>HAB<br>HAB<br>HAB<br>HAB<br>HAB<br>HAB<br>HAB | January sour First<br>Table of<br>Contents       | January<br>TEAA              |
| Γ <b>Α</b>  |                                                                         |                                                            |                                                  |                              |
| New         | Blank document Welcome to Word                                          | Single spaced (blank) Blue grey resume                     | Snapshot calendar Insert your first table of con | Banner calendar              |
|             |                                                                         |                                                            |                                                  | More templates $\rightarrow$ |
|             | ✓ Search                                                                |                                                            |                                                  |                              |
| لا/<br>Open | Recent Pinned Shared with Me Recent ~ Pinned ~ Shared                   |                                                            |                                                  |                              |
|             | 🗅 Name                                                                  |                                                            | Date modified                                    |                              |
|             | HHICC Word Class I.docx<br>Jolyn Bowler's OneDrive (Personal) » 0-HHICC |                                                            | Yesterday at 4:58 PM                             |                              |
|             | Welcome to Word.docx<br>G:                                              |                                                            | Mon at 4:19 PM                                   |                              |
|             | Opening Page for Forums.docx<br>Downloads                               |                                                            | Thu at 10:38 PM                                  |                              |
| 00          |                                                                         |                                                            |                                                  |                              |

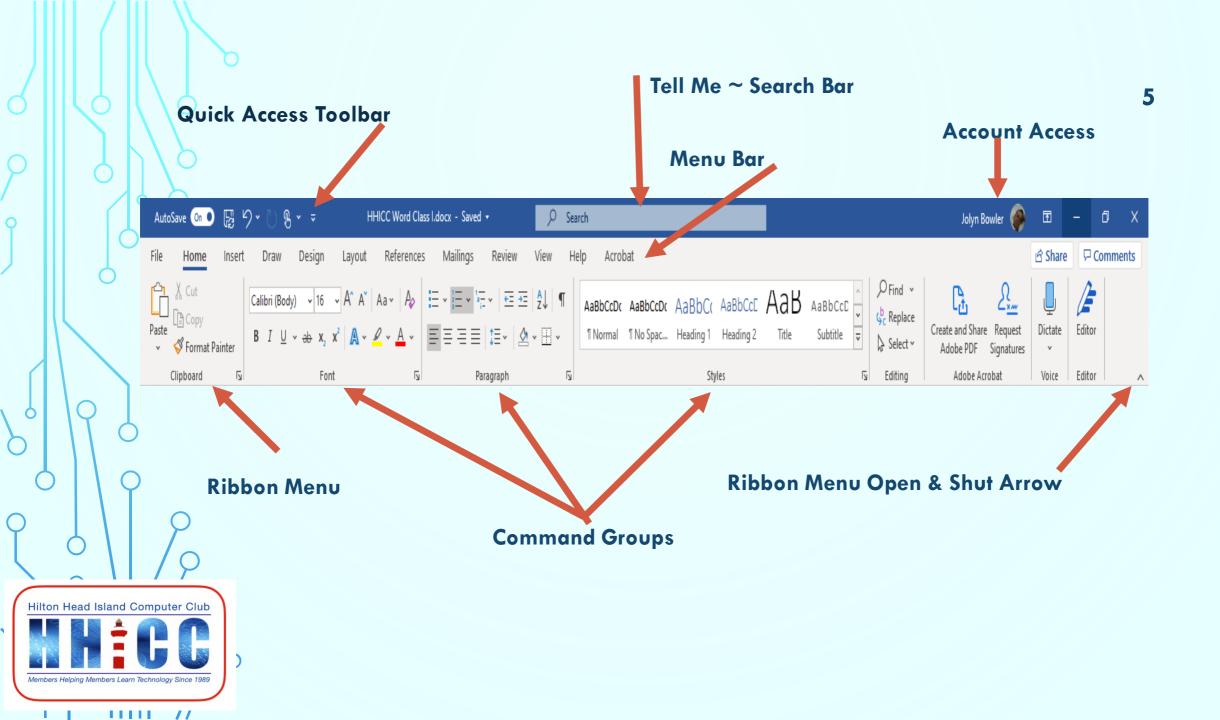

## Quick Access Toolbar: The Quick Access Toolbar lets you access common commands no matter which tab is selected. By default, it includes the **Save**, **Undo** and **Redo** commands.

You can edit the Quick Access Toolbar by clicking on the down arrow.

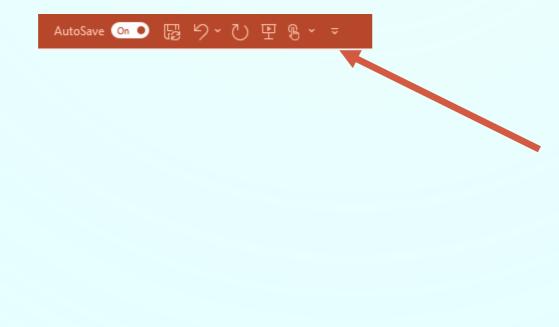

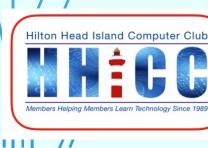

#### Menu Bar:

The **Menu Bar** is the traditional list of Command Headers. This is the same location as earlier versions of Word before the addition of the **Ribbon Bar**. Each "tab" across the **Menu Bar** expands to give us access to all the commands/functions available in that section.

Slide Show File Animations Review Add-ins Transitions View Home Insert Desian Help Some may have additional menu items depending on what you may have added to Word. In my case, I have Adobe Acrobat and it has become an additional menu item. Also, as you are editing in Word, various new, task sensitive menus and command may appear as needed.

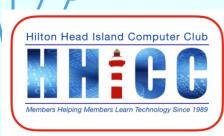

#### Account Access:

If you are a subscriber to Microsoft/Office 365, you will see your Account Name and Avatar so that you access your Microsoft Account or, if needed, switch accounts.

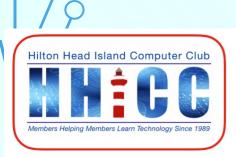

1111 //

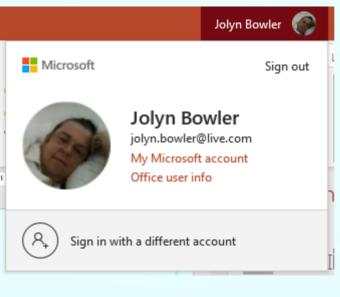

### Tell Me:

Hilton Head Island Computer Club No. 1997 A Computer Club Comparison of the Computer Club Members Helping Members Learn Technology Since 1989

The **Tell Me** bar allows you to search for commands, which is especially helpful if you don't remember where to find a specific

command.

♀ Search

#### **Command Groups:**

Each group contains a series of different commands. Simply click any command to apply it. Some groups also have an **arrow** in the bottom-right corner which you can click to see even more commands.

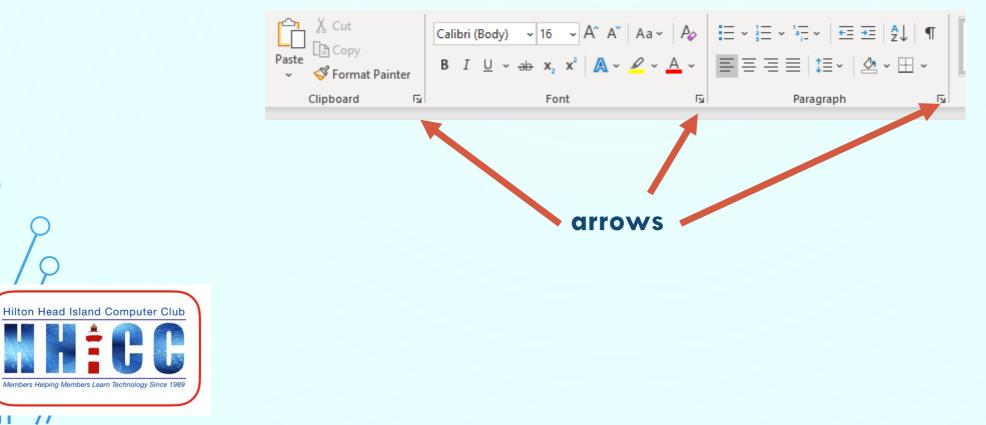

Rulers across the top and left side of your document. It makes it easier to make alignment and spacing adjustments.

Turn on under View.

Remember to use your Scroll Bar to go up and down the document. You can also use your mouse wheel to scroll as well.

If you need to **zoom in** use the View command to find the Zoom controls.

Hilton Head Island Computer Club

## Status Bar:

Along the bottom of your screen is the **Status Bar**. On the lower left you will see which page you are on, how many words the document contains and if there are any spelling errors.

| Page        | <b># of Word</b> s | Spelling |
|-------------|--------------------|----------|
| Page 1 of 4 | 705 words          | D2       |
| Q           |                    |          |

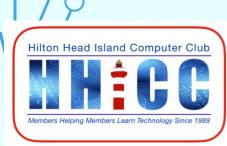

#### Status Bar: continued

In the lower right side of your page is the continuation of the Status Bar where you will find Focus, Read Mode, Print Layout, Web Layout & the **Zoom** bar (to zoom in and out of your document view)

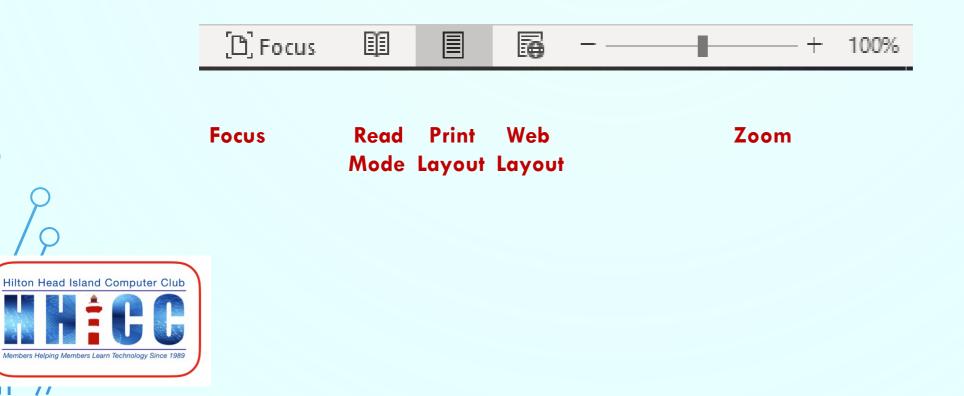

Q & A

13

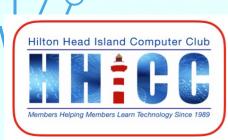

1111 //

 $\frown$ 

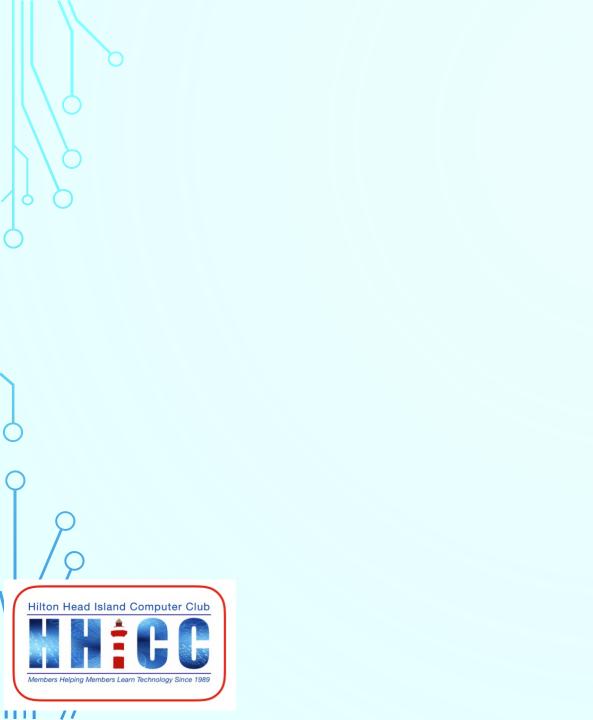